# **Downloads SMS GATEWAY - Envio de SMS**

#### **O que é?**

A aplicação SMS Gateway é uma aplicação Android que tem a finalidade de "transformar" um telemóvel em servidor de SMS.

As aplicações Wincode tem a possibilidade de enviar SMS para facilitar a comunicação dos seus operadores com as entidades com quem trabalham. O envio de SMS, bem como o seu processamento é feito pelo próprio telemóvel e o tarifário atribuído ao mesmo.

A aplicação SMS Gateway é desenvolvida por terceiros e apenas utilizada para comunicar com o telemóvel. O uso desta aplicação é livre e não é utilizada com fins comerciais, o utilizador é livre de utilizar esta ou outra aplicação para efetuar a integração com o nosso software.

**Como Fazer?**

1. Para que seja possível o envio e reencaminhamento de SMS a partir do SMS GATEWAY deve primeiro garantir que a aplicação está devidamente configurada no telemóvel.

\*NOTA: Pode fazer download do APK da aplicação, [aqui](https://faqs.wincode.pt/index.php?action=attachment&id=236)

2. Após concluir a instalação do programa deve abrir o mesmo e seguir os passos para configurar corretamente o serviço.

Clique em **Settings** e coloque visto em **Listen for HTTP and SMS commands** para que a comunicação seja recebida por via HTTP**, Forward incoming SMS to SMTP** para que a comunicação seja reencaminhada por via SMTP para o email predefinido e em **Prevent CPU sleep mode**. Deve também colocar um visto em **Start Gateway automatically after phone boot** para que a aplicação inicie automaticamente quando liga o telemóvel.

Deve também selecionar **Send all** na parte de **Long SMS messages**, para que mensagens mais longas possam ser enviadas.

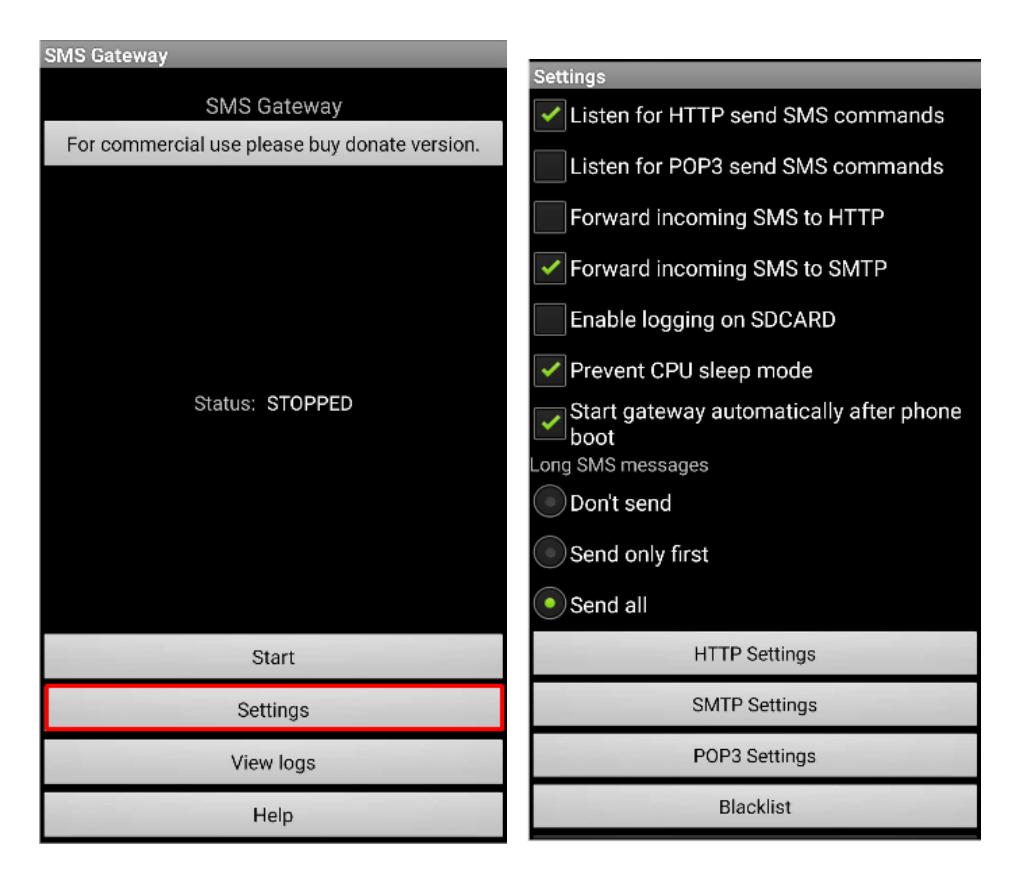

#### **Para Configurar o Envio de SMS**

1. Para poder enviar as SMS através das aplicações Wincode, deve agora clicar em **HTTP Settings** para configurar a porta de receção. Pode utilizar a porta apresentada por defeito ou uma à sua escolha. Coloque Página 2/6

**(c) 2024 Wincode <web@wincode.pt> | 2024-05-20 20:24**

[URL: https://faqs.wincode.pt/index.php?action=faq&cat=82&id=230&artlang=pt](https://faqs.wincode.pt/index.php?action=faq&cat=82&id=230&artlang=pt)

uma palavra-chave e guarde para depois utilizar na configuração da aplicação Wincode.

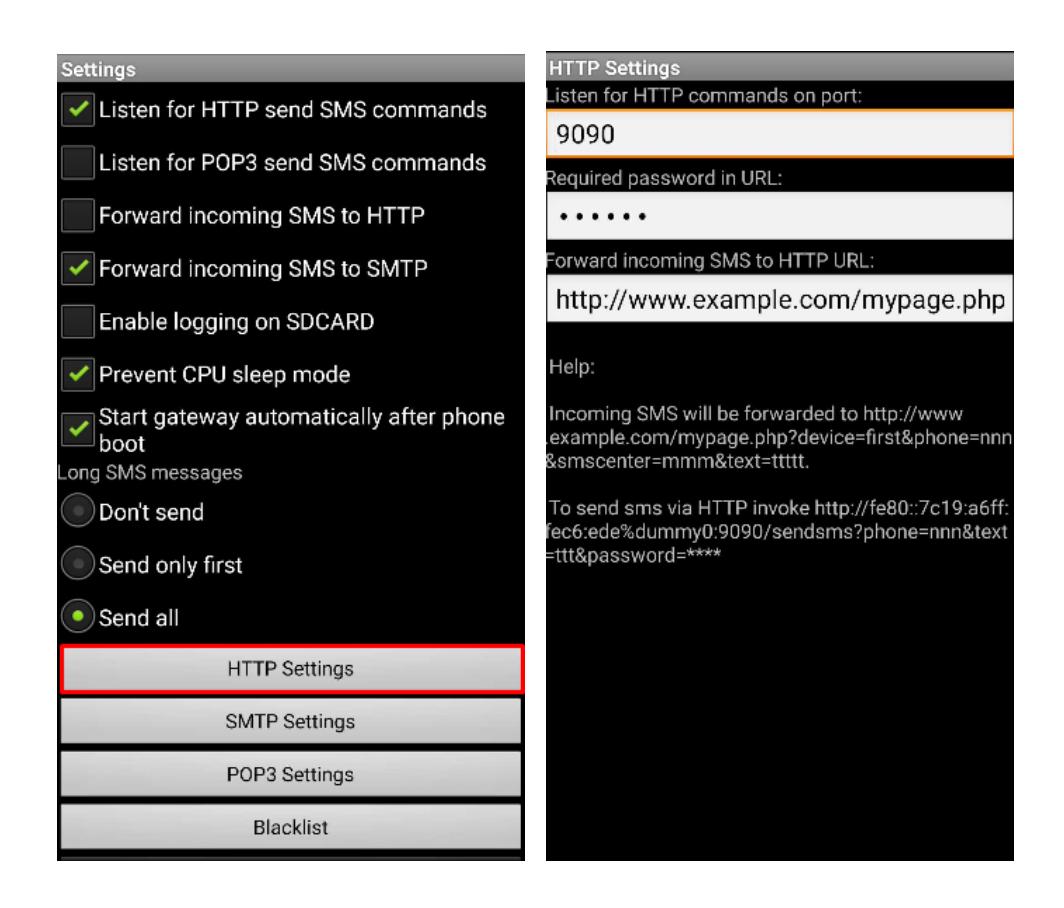

#### **Para Configurar o Reencaminhamento de SMS**

1. Para poder reencaminhar as SMS recebidas como resposta às comunicações para um endereço de email definido, deve aceder às **SMTP Settings**. Aí deverá definir o **Servidor SMTP** a usar, a **Porta** para aceder ao Servidor SMTP, **Username** (Nome de utilizador, normalmente igual ao email de envio), **Password**, **Email address from** (email de envio) e **Email adress to** (email de receção).

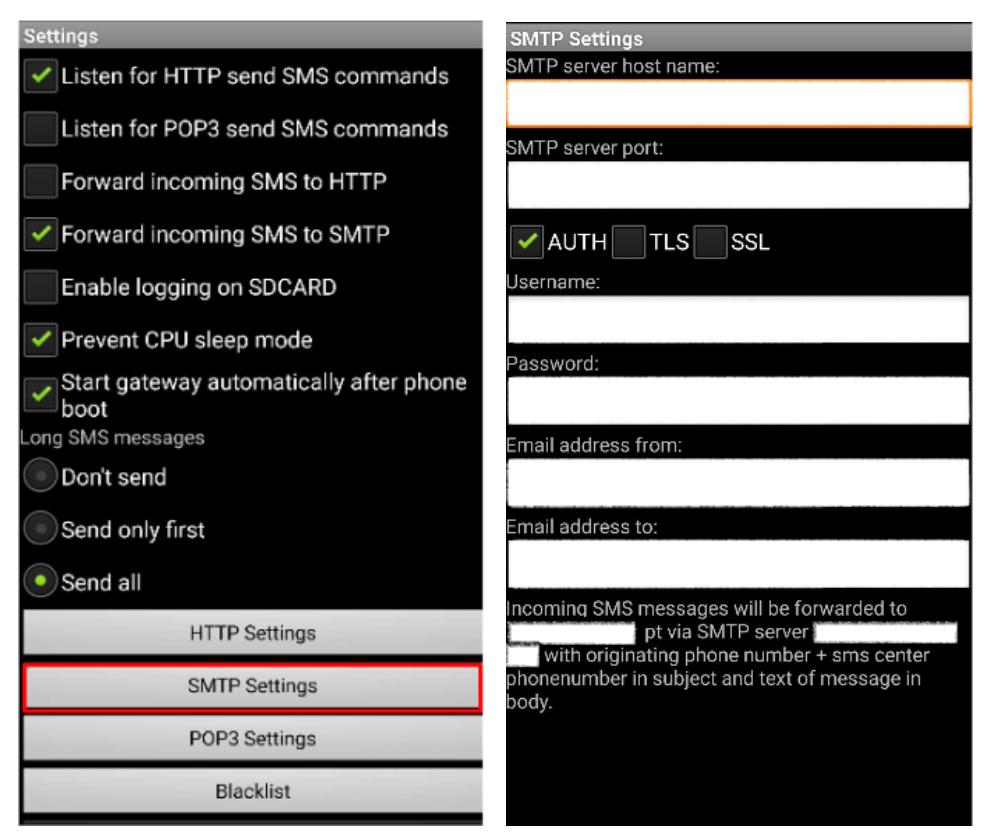

Depois de conc[luir uma ou ambas configurações deve voltar ao ecrã i](https://faqs.wincode.pt/index.php?action=faq&cat=82&id=230&artlang=pt)nicial e iniciar o serviço clicando em **START**.

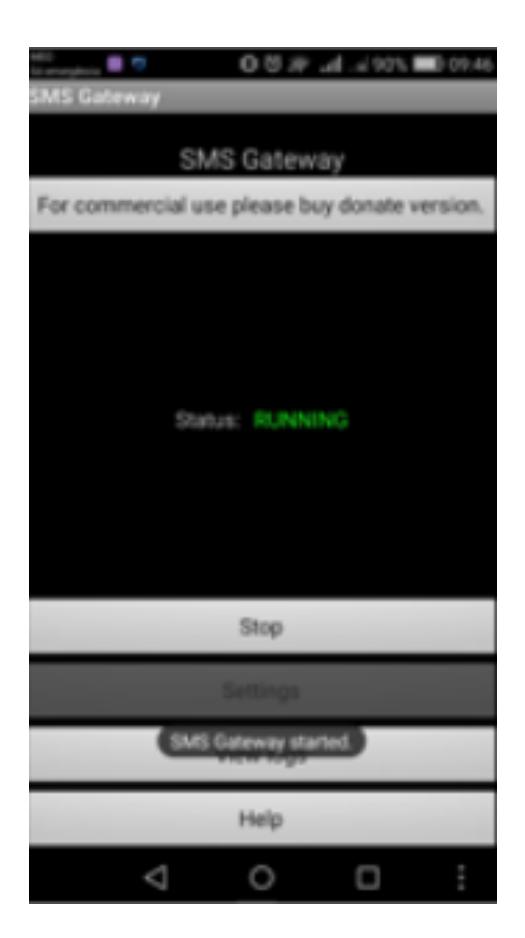

Para finalizar deve obter o endereço de IP do seu telemóvel para colocar na aplicação Wincode. Deve manter o serviço ativo para que seja possível comunicar com o telemóvel.

Para obter o endereço de IP do seu telemóvel é necessário aceder ao às **definições de WIFI** e procurar pelas definições avançadas onde poderá encontrar o endereço IP bem como outros detalhes. Existem diversas versões Android, contudo a imagem seguinte é da versão 6.0.

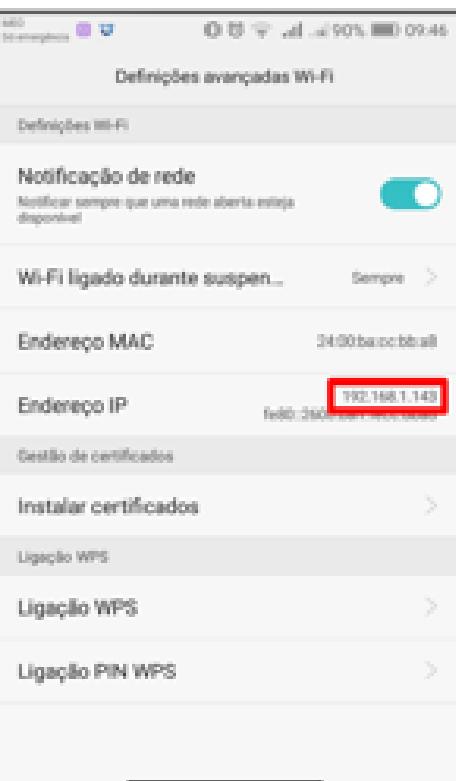

ID de solução Único: #1229 Autor: Wincode Atualização mais recente: 2023-04-17 12:58